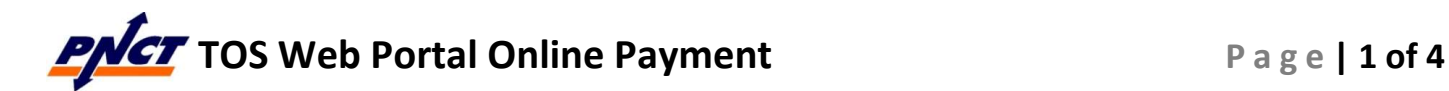

## Demurrage and Non-Demurrage – Pay Link

(a) The Pay link in the Demurrage Due column, opens a Multi-Pay pop-up window allowing users to make credit card payment for the demurrage amount

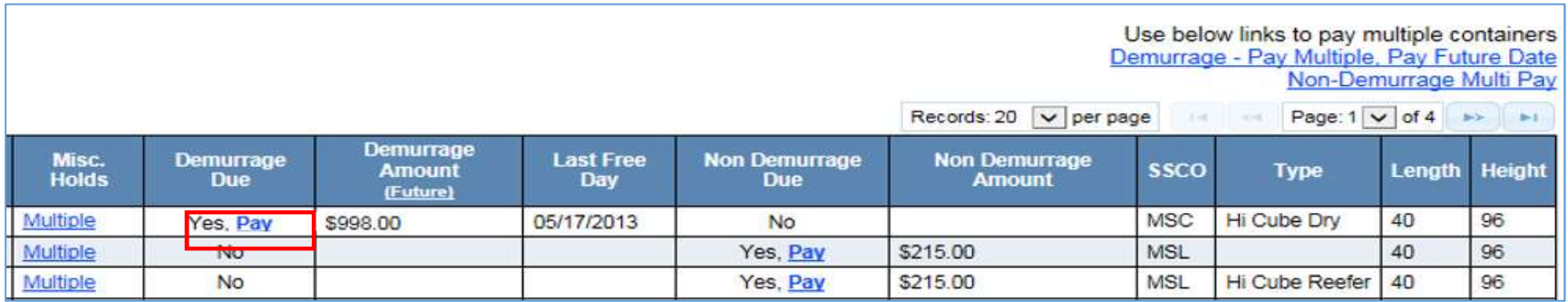

- (1) Users will be required to input all fields denoted with a red asterisk: \* (i.e., credit card details, mailing address and email)
- (2) To save their billing information for future payments, they can check the box: Save Billing Address
- (3) After entering all the necessary information, they must check the box: I have read and fully understand the terms and conditions
- (4) To initiate payment, users will be required to press the Authorize Payment

button: **Authorize Payment** 

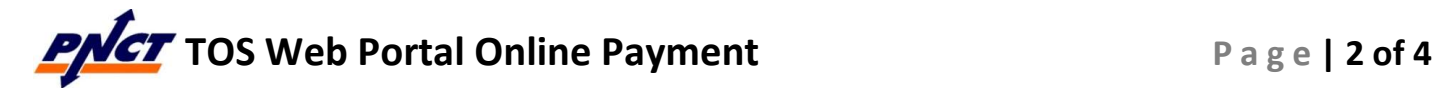

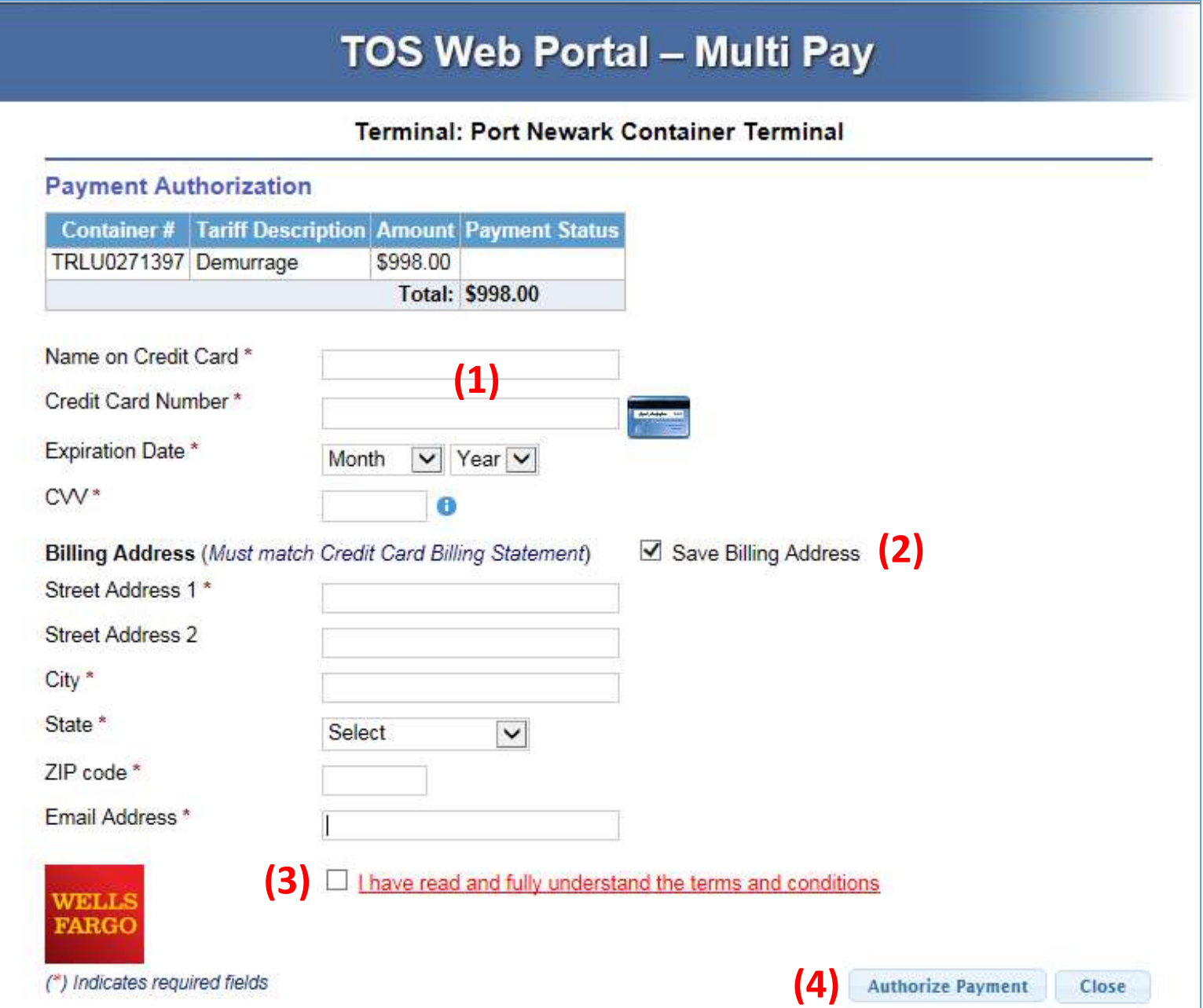

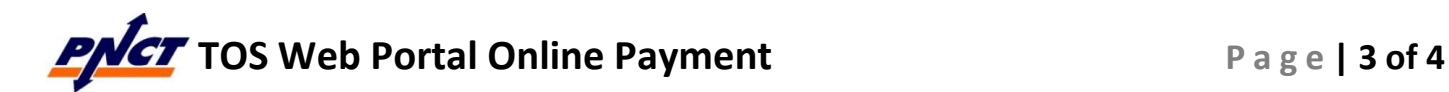

(b) The Pay link in the Non-Demurrage Due column, opens a Multi-Pay pop-up window allowing users to select non-demurrage tariff items they want to pay via credit card

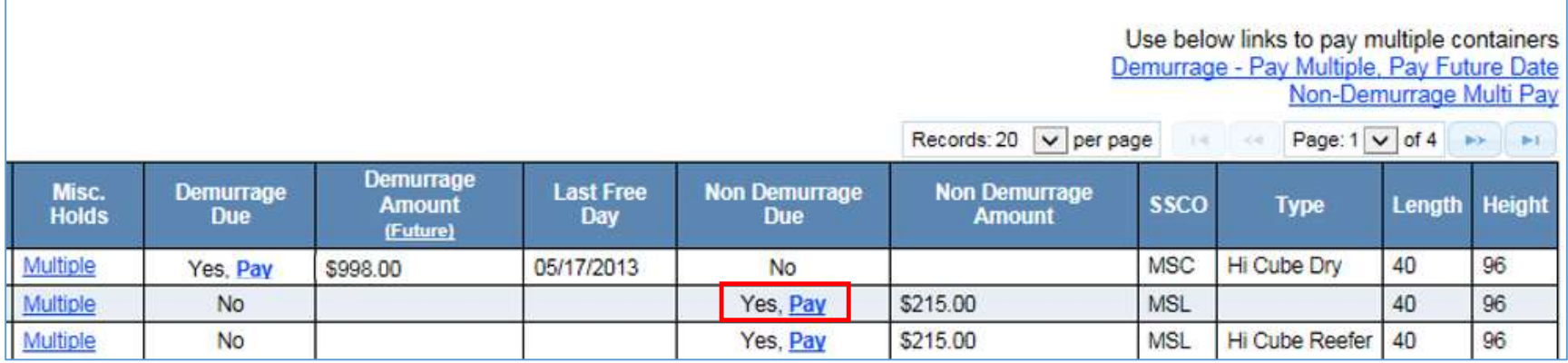

(1) In Step 1 of 2: Container and Tariff Information, users select the tariff items they

Submit wish to pay. Then users presses the Submit button:

- (2) In Step 2 or 2: Payment Authorization, users will be required to input all fields denoted with a red asterisk: \* (i.e., credit card details, mailing address and email)
- (3) To save their billing information for future payments, they can check the box: Save Billing Address
- (4) After entering all the necessary information, they must check the box: I have read and fully understand the terms and conditions
- (5) To initiate payment, users will be required to press the Authorize Payment button: **Authorize Payment**

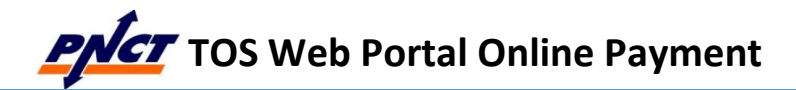

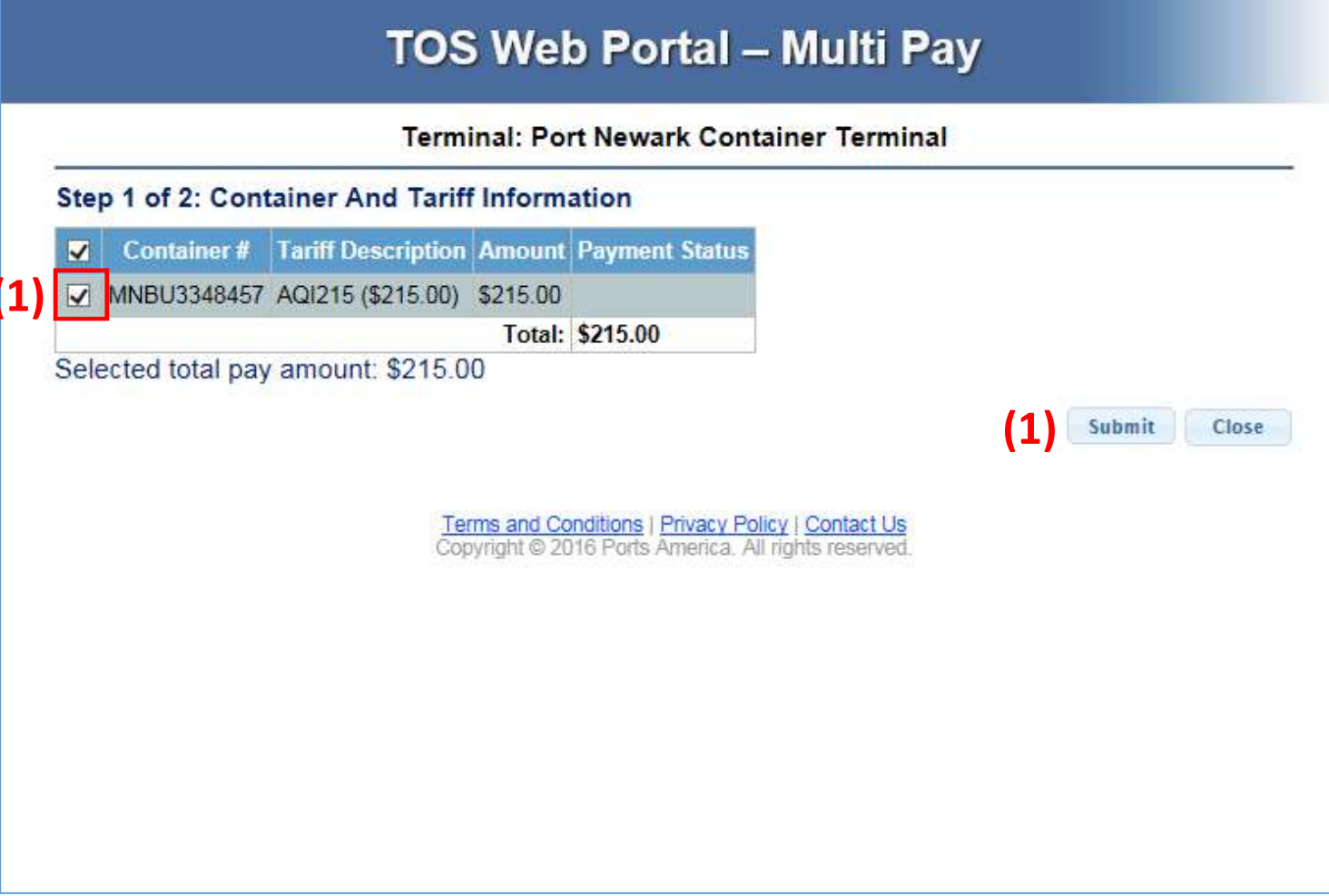